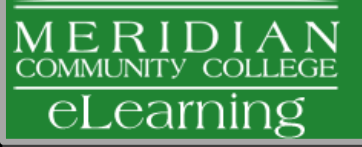

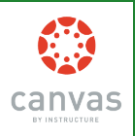

### **CREATING AN ANNOUNCEMENT**

In Canvas, announcements are used to let your students know new information relating to a course. As soon as you create the announcement, Canvas sends out a message to all of your students in that course. There are many different features for announcements.

### To create an announcement:

- 1. To get to announcements, choose your desired course at the top, and click Announcements, located on the left side of the screen.
- 2. Click Create Announcement button, located on the right side of the screen.
- 3. Insert a title in the title box.
- 4. Add your content in the textbox for your announcement. If you want to add a file, click Attach File, located under the textbox, then click Browse.
- 5. Optional: You have more options by clicking More options, located under the textbox. These include: Delay posting this message.
	- $\Box$  Replies are not visible until after users post.
- 6. Click Save when you are finished creating your announcement.

## **ASSIGNMENTS**

To createa new assignment:

- 1. Choose the desired course from the course tab on the main dashboard.
- 2. On the left, click Assignments.
- 3. Optional: On the right, located under the Add Assignment button, choose the desired group in the drop menu.
- 4. Click the  $\bigoplus$  icon
- 5. Name your assignment.
- 6. Enter a due date for the assignment. You can either type out the date or click the blue calendar icon to the right of the box and choose the specific date.
- 7. Under the name, there is a small drop menu where you choose the type of assignment.
- Enter the number of points the assignment is worth in the points box.
- 9. You can then either click up date or click More Options, which is under the points box.

#### **EDITING ASSIGNMENTS**

To edit an assignment:

- 1. Choose the desired assignment. On the right side of the screen click Edit Assignment (pencil icon).
- 2. You can then add content if you wish to.
- 3. On the right, there is a box with content options for the assignments.
- 4. Add desired text in the text box.
- 5. Below the text box there are several options that you can set for your assignment.

# **Canvas Guides and Videos**

# General Canvas Resources—Student and Faculty

- httn://guides.instructure.com
- Canvas **Instructor** Guides
- <http://guides.instructure.com/m/4152>
- Meridian Community College eLearning Site
- <http://www.meridiancc.edu/elearning/canvas/>

#### **CALENDAR**

Canvas provides a Calendar for students, faculty, and staff in order to create new events and assignments in an organized structure.

To use the calendar:

- 1. Click the Calendar tab, located on the top of your screen.
- 2. If you are creating an assignment first make sure that on the right‐hand side under the mini calendar a course is selected.
- 3. Click the desired date.
- 4. Create a new event or assignment (If you click More Options you can add content to the event or assignment).
- 
- 5. Click Create Event.<br>6. The item you just of The item you just created should appear on the calendar.

#### **PAGES**

The purpose of pages in Canvas is to provide an area for instructors to display information that does not necessarily fit into an assignment or into any of the other areas.

#### To create a page:

- 1. First go to the desired course and click **Pages** on the left side of the screen.
- 2. Click **Create a New Page** located on the right side of the screen.
- 3. Enter a name for the new page and click **Create.**
- 4. Enter the desired information in the textbox.<br>5. You can insert content in the page by using t
- You can insert content in the page by using the
- right side of the screen. 6. You can also add media.
- 7. You can choose to hide a page from students, who can edit the page, and whether to notify students of changes by looking under the textbox in the middle of the screen.
- 8. Click **Save Changes** to complete your page.

The list of all your pages will appear on the right. There will be groups of common pages, recent changes, and all pages to make it easier for you to choose a page. You can always go back and edit your pages by, choosing which page you want to edit and clicking **Edit this page.**

You can view a page's history by choosing a page and clicking the blue clock button **Page History**. That gives you all of the times that page has been edited or revised.

#### **MODULES**

- 1. Click the course you wish to add a module to.
- 2. On the left, scroll down until you see Modules. Click **Modules**.
- 3. On the top right, click **Create a Module**.
- 4. A box will appear. Name your module and choose the settings for it.
- 5. Click **Add Module**.

To add content to your module:

- 1. Choose the designated course.
- 2. On the left, click **Modules**.
- 3. Find the module listed on the page.
- 4. Under the name, click **Add item to Module**.
- 5. In the Add dropdown menu, choose the file type.<br>6. Choose [New Assignment], located at the bottom
- 6. Choose [**New Assignment**], located at the bottom of the list, or choose another assignment in the list if you wish to associate the module with an already existing one.
- 7. Choose an **Indentation** if desired.
- 8. Click **Add Item**.

### **CUSTOMIZE HOME PAGE**

I

There are many different options for personalizing the Home Page. Instructors can customize what their home page will look like to their students. It is away for instructors to direct their students' attention in the direction they want.

To customize a homepage of a course:

- 1. Click **Home**, located on the left.
- 2. In the middle section of your screen, click **Change Home Page Layout.**
- 3. You will be given options for your homepage in a drop down menu.
	- Communication Stream
	- Page I'll design myself
	- □ Course Modules/Sections
	- Assignment List
	- Assignments with Syllabus
- 4. After you choose an option, click **Update Layout**.

### **QUIZZES**

The quiz tool can be used to create and administer online quizzes and surveys.There are varieties of different types of quizzes, question types, and quiz options:

To create a quiz:

- 1. Choose a course.
- 2. Click **Quizzes** on the left.
- 3. Click **Create a New Quiz,** on the right.
- 4. You can add instructions in the textbox that appears.
- 5. Choose the type of quiz you want on the right.

 $\Box$  Students can see their quiz results with or without

□ You can lock the quiz before and after the due date. 7. To add a question, click **New Question** located under

 $\Box$  Keep the highest score out of the attempts. Require an access code in order to view the quiz

8. If you want to use a question that you have already created, click **Find Questions** under the edit quiz

10. Enter the question information including the question, answer choices, point value, and other options. 11. To select a correct answer, click the arrow next to

13. To finish a quiz, click **Publish Quiz** located on the right. There are also options listed on the right when you choose a

12. Click **Update Question** when you finish it.

- **Practice quizzes**
- Graded quizzes
- Graded and ungraded surveys

showing the correct answers. □ Allow multiple attempts.

- There are options on the right.
	- □ Shuffle answers  $\Box$  Set a time limit.

(restrict).

the textbox.

an answer choice.

quiz, after it is published.

textbox. 9. Choose a question type. Multiple Choice □ True/False Fill in the Blank Fill in Multiple Blanks Multiple Answers Multiple Dropdowns Matching □ Numerical Answers Formula Question Essay Questions □ Text (no question)

Canvas has a system that collects messages from different activities within your courses. It may look like an email system, but it is not. You can access your inbox at any time.

On the top right of your screen, click **Inbox**, which is located to the right of your name.

- All of your messages will appear when you open up your inbox.
- your inbox.<br>□ You can choose which messages you wish to appear by checking the boxes located on the right side of the screen.
- You can view your sent messages by clicking **sent messages** located next to the word **Inbox**.

#### **NOTIFICATION PREFERENCES**

Canvas allows you to choose what notifications you're interested in, when you want to receive them, and how you want to receive them.

- 1. Go to your **Settings** located at the top right of your screen.
- 2. On the left hand side of the screen, click the tab labeled **Notifications**.
- 3. Once there, you'll see a list of multiple notifications you have control over. Customize the settings to your preference.
- 4. Click **Save Preferences**, located at the bottom.

### **SENDING MESSAGES - The + Icon**

Canvas allows users to speedily contact other users. To get to your Conversations:

- 1. Click Inbox, located on the top right of the screen.<br>2. If you have any Conversations they should appear If you have any Conversations they should appear.
- To read a Conversation:
- 1. Choose one of the Conversations.<br>2. The Conversation will appear over The Conversation will appear over on the right.
- To create a Conversation:
- 
- 1. Click on the pencil icon located to the right of the filter.<br>2. Click on the icon to the right of the "To" field.<br>3. Choose the Course or Group. You may also choose a<br>specific individual in a course or group.<br>4. Compose
- 5. Send the message.

#### **SPEEDGRADER**

The purpose of the SpeedGrader tool is to allow instructors to use a grading system that can be viewed on one page. It allows the instructor to grade, write comments, add video or audio comments, and make any changes to their grading. The SpeedGrader allows instructors to access a grading system that is quick and easy to use.

- 1. Access the SpeedGrader.
- 2. Go into the desired gradebook item.
- 3. The first student's assignment will show on the screen. If you want to assess another student's work, navigate to the student whose work you want to assess by clicking on the navigation arrows.
- 4. Click **Edit/View Rubric** on the right.
- 5. Click on the appropriate point value for each criteria of the assignment.
- 6. Enter the total points earned for the assignment. 7. Add any comment that you would like to share
- with the student, located on the bottom right. 8. Submit the comment.
- 
- 9. Navigate to the next student.<br>10 Repeat the process Repeat the process.

\*You can mute assignments here.

## **MAKING YOUR CANVAS COURSE AVAILABLE TO STUDENTS**

Instructors can make a course available in Canvas by clicking the Publish button. The Publish button appears when the instructor goes to the Course Setup Checklist and clicks the link to Publish Course.

**NOTE**: This is a one‐time setting. Once published the course cannot be un-published. This is a major difference between Canvas and Blackboard.

If your Course Setup Checklist is not visible, you can bring it back by going to the course Home and clicking on the Course Setup Checklist button.

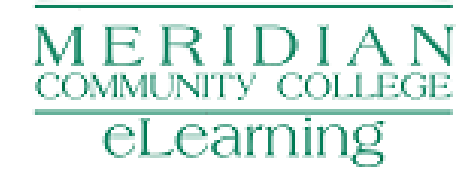

#### **MIGRATING COURSES**

Canvas gives you the option of moving files and documents from another system (like Blackboard) to your new course. If you're moving to Canvas from another course management system, then chances are there are files, quizzes, assignments and things over there that you're going to want moved over to Canvas. There is a wizard in Canvas that can help.

- 1. Choose the desired course you wish to work in from the dashboard.
- 2. Click **Home** located on the left side menu**.**
- 3. Click **Course Setup Checklist** located on the right.
- 4. A menu will appear at the bottom of the screen. Click the first option **Import Content.**
- 5. The **Import Wizard** will appear.
- 6. Follow the steps on the wizard to migrate files.
- 7. To import files from another system, click **Import content from a content package or from another system**.
- 8. In the dropdown menu, choose the system you wish to migrate from.
- 9. After you finish choosing which items you want to migrate to Canvas, click **Import Course**.

#### **SYLLABUS**

Canvas provides an easy way for you to keep your syllabus organized and complete. The syllabus compiles all your assignments, quizzes, tests, and other graded work into one place. Students can view it to see all of the assignments they have to complete. You may upload other syllabus content by editing the Syllabus, or by including content on the homepage, on another page, or on a page in a module.The bottom portion of a Canvas syllabus is auto compiled from your assignments.

- $\Box$  On the right side of the screen, above the calendar is a button. Click the **Edit Syllabus Description** button if you wish to edit your description.
- wish to edit your description.<br>□ You can add images, files, and media by using the right side of the screen. Once you finish click the **Update Syllabus** button located in the middle under the textbox.
- **Syllabus** button located in the middle under the textbox.<br>In the middle of the screen is a table containing all of your assignments, quizzes, and tests that you have entered previously. If you click on the title of one of the assignments, it will take you to that assignment. You can edit, grade, or view them.
- edit, grade, or view them.<br>□ On the right side of the screen, under the calendar, is a table that is automatically filled with information you entered previously for your gradedwork. The table contains all of your groups of assignments and how much they are weighted.
- they are weighted.<br> $\square$  The calendar, located on the right side of the screen, allows you to view a certain day and whether or not anything is due.

### **FILES**

Canvas allows you to upload files to your course. You have the ability to lock files if you do not want students to access them. You also have an option of collaboration.

- Choose the desired course you wish to work in on the main dashboard.
- 2. On the left click **Files.**
- 3. Click the course folder.
- 4. To upload, click **Add File**, which is located on the right.
- 5. Browse for your desired file or folder and click **Open.** 6. To add a new folder, click **Add Folder** on the right
- and type in a name for it. lick outside of the box to enter the name.

## *To lock a folder or file:*

- 1. Highlight the desired field.
- 2. Move your mouse to the right, to the icons.<br>3. Click the first icon (a picture of a lock) labele
- 3. Click the first icon (a picture of a lock) labeled **Lock this file/folder**.
- 4. Check the box next to the label **Let students download….** if you wish for students to download or view the file or if you want the students to be able to view it.
- 5. The box labeled **Lock until I manually unlock it** is automatically checked. If you wish to uncheck it the file or folder will be locked until a time you set.
- 6. Click **Lock this File** to complete it.

### **DRAGGING AND DROPPING FILES**

Canvas gives you the option of dragging and dropping files within the File tab.

To move a file into a folder from another course:

- 1. Choose a course.<br>2. Click Files on the
- Click Files on the left.
- 3. In the bottom‐right corner, click the link/button **See** files for all your courses/groups.
- 4. Choose the course that you want to share files with.
- 5. Drag files to/from the file area in that course.
- 6. Click and hold the icon next to the item you wish to drag.
- 7. It should show a symbol with 4 arrows: one up, down, right, and left.
- 8. Drag the file over the folder you wish to put it in.
- 9. Drop the item in the folder.

# **GRADES**

Canvas allows faculty members to make changes to student grades. This feature allows students to view their progress in a quick and easy way.

There are two ways of accessing your grades:

 Click the **Grades** tab located at the top of the screen. Or, click the **Course** tab located at the top of the screen, then, click the **Grades** tab located on the left.

You will have options for each submission, assignment, quiz, etc.,in the gradebook. By clicking the drop menu next to a particular one, you have several options. Depending on the type of submission, there may be different options. Assignment Details

- 
- SpeedGrader
- Message Students Who…
- □ Set Default Grade
- □ Curve Grades
- Download Submissions
- □ Re-Upload Submissions

#### **RUBRIC**

Canvas provides a rubric tool for instructors and students that can be used to aid in the grading of assignments, assessments, and peer reviews. The rubric tool provides standard criteria and levels of rating within each criterion. It also has additional flexibility in the ability to support various levels of ratings with a given rubric.

Within an assignment, assessment, quiz, or any other type of gradedwork, you can set up the rubric by choosing the item from the menu on the left.